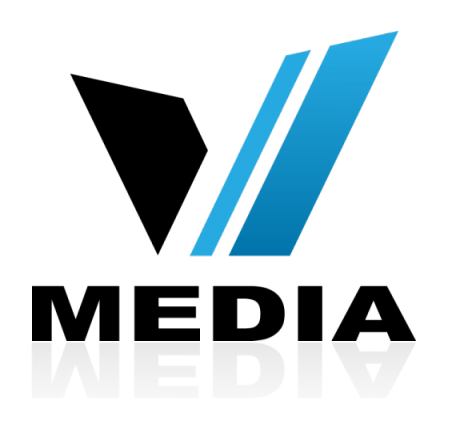

# Wireless setup for KW5262 VDSL Modem

# Step 1: Log in to KW5262

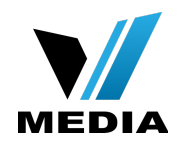

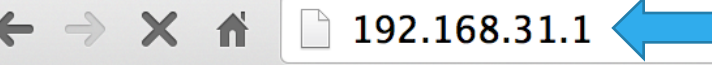

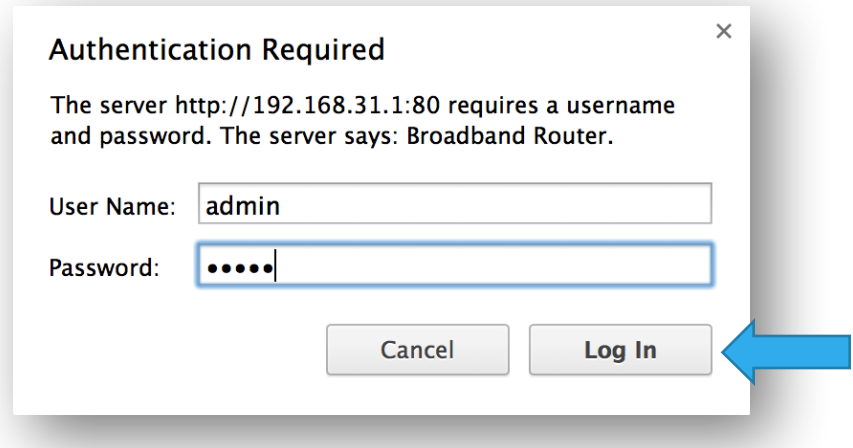

- Open a web browser and type in *[http://192.168.31.1/](http://192.168.1.1/)* in the address bar and press Enter.
- If it prompts you for a username and password, enter *admin* (all lowercase) for both.

# Step 2: Setup a name for your WiFi

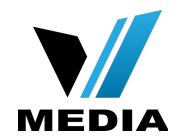

### **MODEM SETUP**

**Device Info Advanced Setup Wireless Basic Security MAC Filter Wireless Bridge Advanced Station Info Voice Diagnostics Management Reboot** 

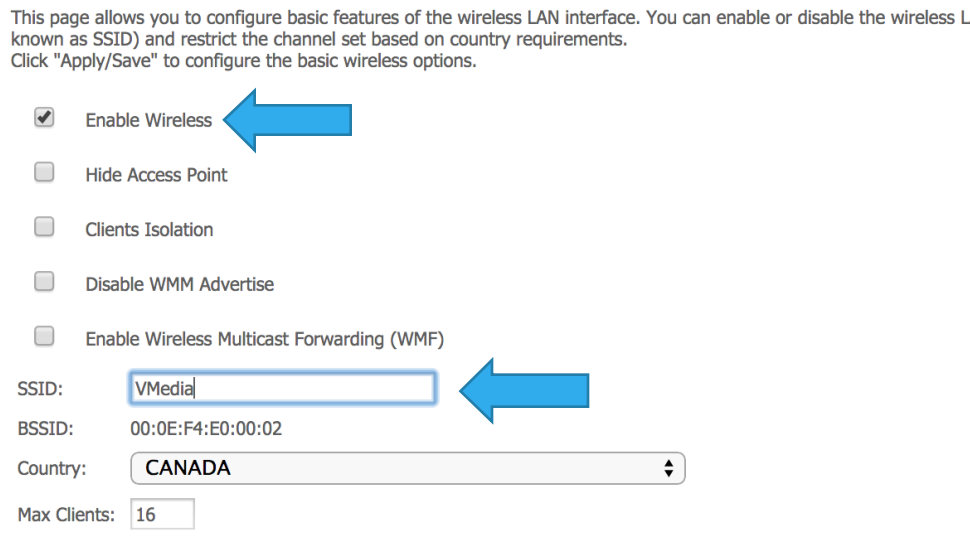

#### **Wireless - Guest/Virtual Access Points:**

Apply/Save

**Wireless -- Basic** 

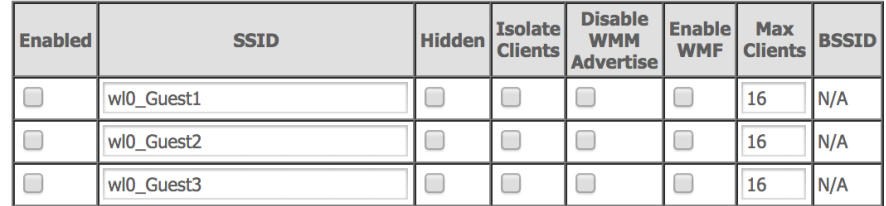

### • In the Home screen, click on *Wireless* >> *Basic*

- Make sure *Enable Wireless* is checked
- In the **SSID** section, you can enter a desired name for your wireless network. e.g: VMedia
- Save changes by clicking *Apply/ Save*

# Step 3: Setup a password for your WiFi

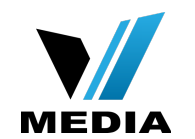

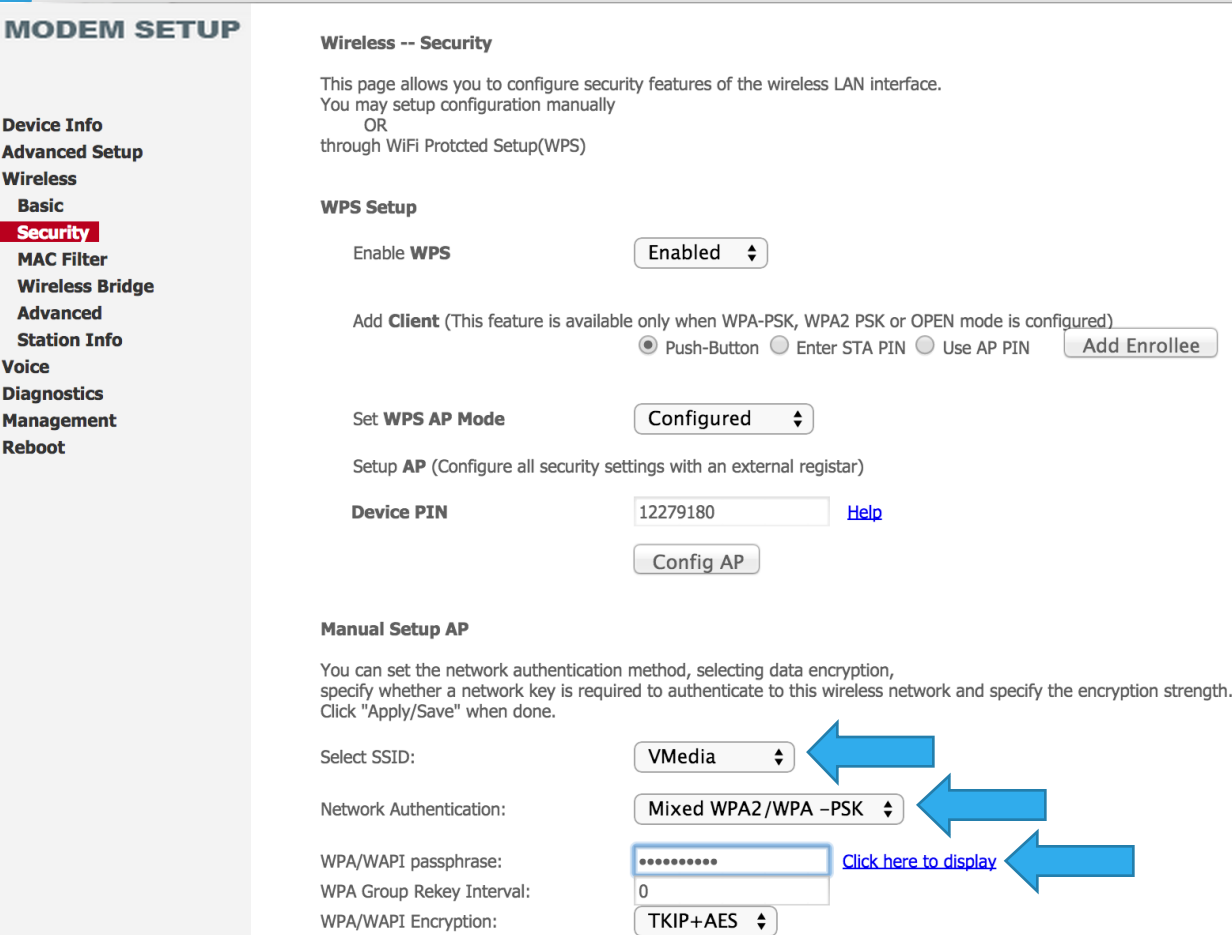

Disabled  $\div$ 

**WEP Encryption:** 

**Basic** 

**Voice** 

**Manage Reboot** 

- You have to create a password for your WiFi to secure it.
- To create a password for your WiFi, go to *Wireless >> Security*.
- Make sure that your **SSID** is selected
- Keep your *Network Authentication* as *Mixed WPA2/WPA-PSK*
- In the *WPA/WAPI passphrase* enter your desired password

# Step 3: Setup a password for you WiFi (continued)

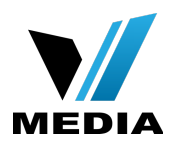

### **MODEM SETUP**

You may setup configuration manually

 $\overline{0}$ 

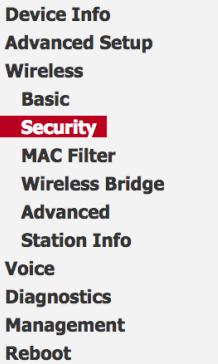

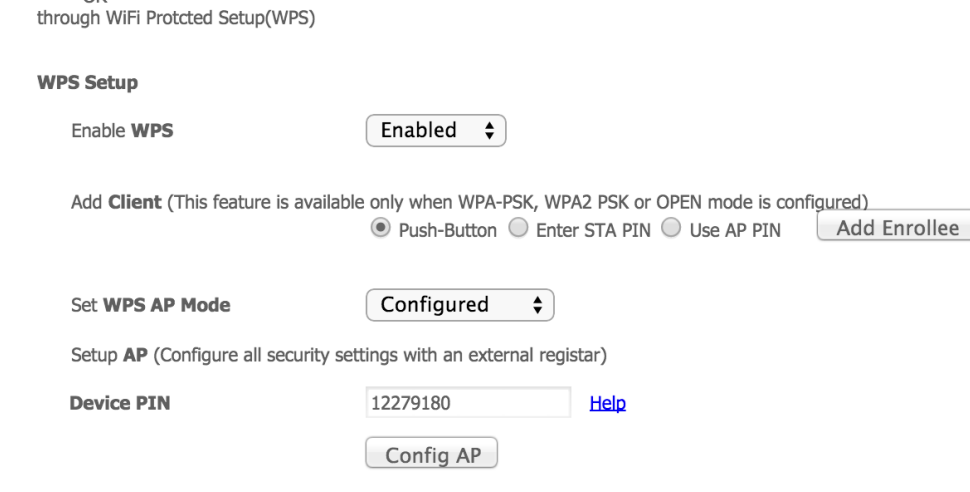

### **Manual Setup AP**

You can set the network authentication method, selecting data encryption, specify whether a network key is required to authenticate to this wireless network and specify the encryption strength. Click "Apply/Save" when done.

 $\div$ 

Select SSID:

Network Authentication:

VMedia

WPA/WAPI passphrase: WPA Group Rekey Interval: WPA/WAPI Encryption: **WEP Encryption:** 

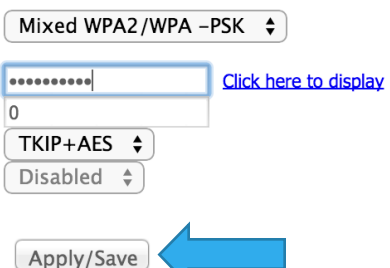

• Scroll down and save the changes by clicking *Apply/ Save* 

*You have successfully completed Wireless Setup for you KW5262 VDSL Modem!* 

*Should you need any assistance, feel free to contact us at 1-855-333-8269 or email us at [support@vmedia.ca](mailto:support@vmedia.ca)*